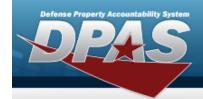

## **Force Group Management**

#### **Overview**

The Force Systems Management module Force Group Management process provides the ability to view or update Force Group information. Force Group is the third tier of the structure.

### **Navigation**

MASTER DATA MGMT > Force Group Management > Force Group Management page

#### **Procedures**

#### **View a Force Group**

Selecting at any point of this procedure removes all revisions and closes the page.

Selecting retains the information and returns to the previous page. **Bold** numbered steps are required.

1. View the Force system in the Force Group grid.

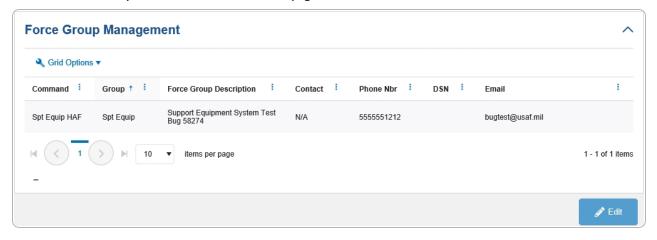

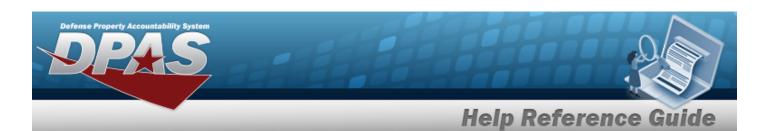

### **Update a Force Group**

- 1. Select the desired record.
- 2. Select . The **Update the Force Group System** page appears.

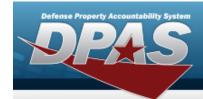

# **Update a Force Group System**

## **Navigation**

MASTER DATA MGMT > Force Group Management > Force Group Details page

### **Procedures**

### **Update a Force Group**

Selecting at any point of this procedure removes all revisions and closes the page. **Bold** numbered steps are required.

- 1. Select the desired entry. The Force Group is highlighted.
- 2. Select . The **Force Group Details** page displays.

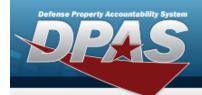

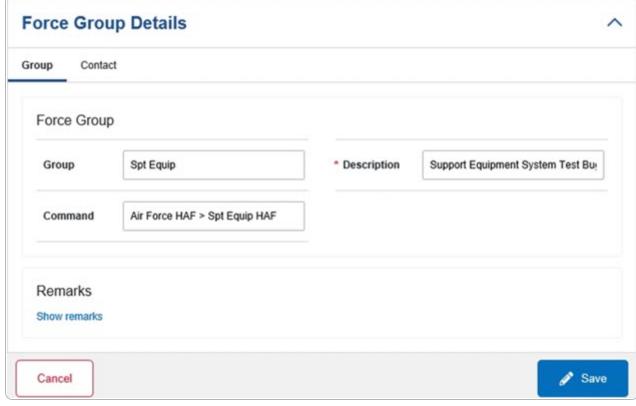

- **A.** Update the Description, entering the revised information in the field provided. *This is an 250 alphanumeric character field.*
- 3. Select the Contact Tab. The Group tab closes and the Contact tab opens.

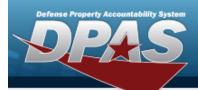

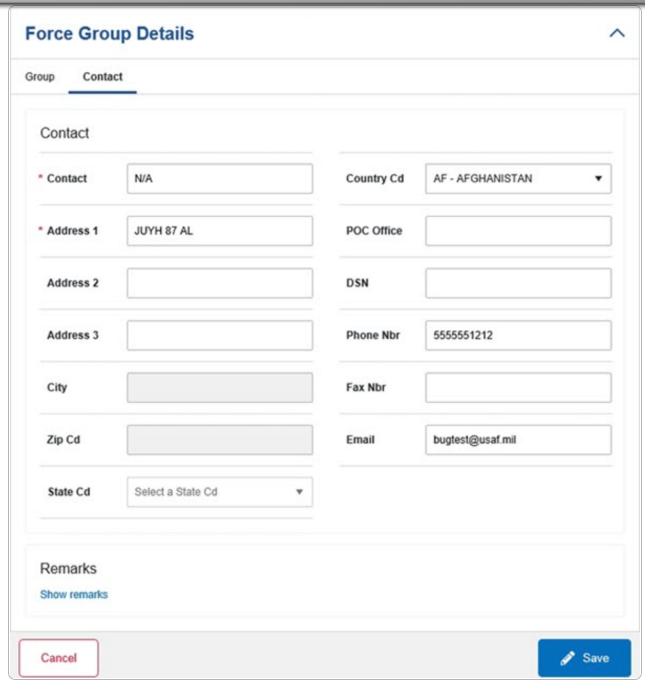

- **A.** Update the Contact, entering the revised name in the field provided. *This is an 50 alphanumeric character field.*
- **B.** Update the Address 1, entering the revised primary residence of the Contact in the field provided. *This is an 25 alphanumeric character field.*

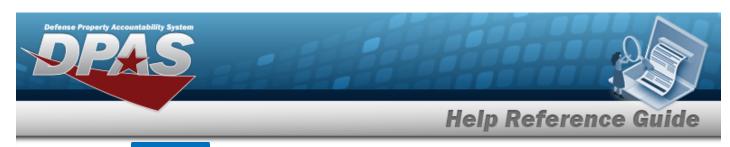

4. Select Select The **Force Group Details** page closes, and the **Force Group Management** page displays the updated information.